Multi-Controller

**ZS-MDC** (Ver 2.0)

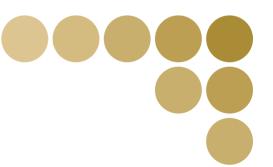

**User's Manual** 

OMRON

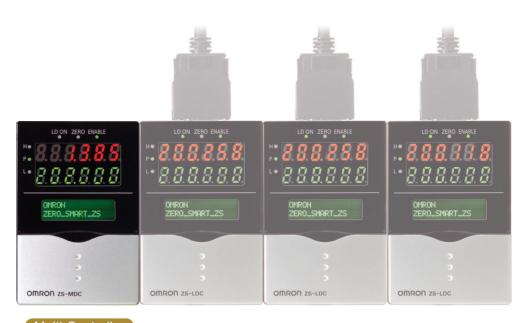

Multi-Controller

OMRON Corporation Industrial Automation Company

Kyoto, JAPAN

Contact: www.ia.omron.com

Regional Headquarters OMRON EUROPE B.V. Sensor Business Unit

Carl-Benz-Str. 4, D-71154 Nufringen, Germany Tel: (49) 7032-811-0/Fax: (49) 7032-811-199

OMRON ASIA PACIFIC PTE. LTD. No. 438A Alexandra Road # 05-05/08 (Lobby 2), Alexandra Technopark, Singapore 119967 Tel: (65) 6835-3011/Fax: (65) 6835-2711

OMRON ELECTRONICS LLC 2895 Greenspoint Parkway, Suite 200

Hoffman Estates, IL 60169 U.S.A. Tel: (1) 847-843-7900/Fax: (1) 847-843-7787

OMRON (CHINA) CO., LTD. Room 2211, Bank of China Tower, 200 Yin Cheng Zhong Road, PuDong New Area, Shanghai, 200120, China Tel: (86) 21-5037-2222/Fax: (86) 21-5037-2200

© OMRON Corporation 2004-2016 All Rights Reserved. In the interest of product improvement, specifications are subject to change without notice.

Cat. No. Z209-E1-03

**Authorized Distributor:** 

Cat. No. Z209-E1-03

# Introduction

This manual provides information regarding functions, performance and operating methods that are required for using the ZS-MDC.

When using the ZS-MDC, be sure to observe the following:

- The ZS-MDC must be operated by personnel knowledgeable in electrical engineering.
- To ensure correct use, please read this manual thoroughly to deepen your understanding of the product.
- Please keep this manual in a safe place so that it can be referred to whenever necessary.

# ■ How to Switch the Display Language to English

Turn the power ON with the MENU key held down. This displays the display language selection screen.

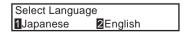

If you change and save the setting, the Controller will start up with messages displayed in English when it is next started up.

| INTRODUCTION | Terms and Conditions Agreement (Please Read) | Introduction |
|--------------|----------------------------------------------|--------------|
| SECTION 1    | FEATURES                                     | Section 1    |
| SECTION 2    | INSTALLATION & CONNECTION                    | Section 2    |
| SECTION 3    | SETUP                                        | Section 3    |
| SECTION 4    | APPLICATION SETTING EXAMPLES                 | Section 4    |
| SECTION 5    | APPENDIX                                     | Section 5    |

# **User's Manual**

Smart Sensors Multi-Controller ZS-MDC

# **Terms and Conditions Agreement**

# Warranty, Limitations of Liability

#### Warranties

#### Exclusive Warrant

Omron's exclusive warranty is that the Products will be free from defects in materials and workmanship for a period of twelve months from the date of sale by Omron (or such other period expressed in writing by Omron). Omron disclaims all other warranties, express or implied.

#### Limitations

OMRON MAKES NO WARRANTY OR REPRESENTATION, EXPRESS OR IMPLIED, ABOUT NON-INFRINGEMENT, MERCHANTABILITY OR FITNESS FOR A PARTICULAR PURPOSE OF THE PRODUCTS. BUYER ACKNOWLEDGES THAT IT ALONE HAS DETERMINED THAT THE PRODUCTS WILL SUITABLY MEET THE REQUIREMENTS OF THEIR INTENDED USE.

Omron further disclaims all warranties and responsibility of any type for claims or expenses based on infringement by the Products or otherwise of any intellectual property right.

#### Buyer Remedy

OMRON MAKES NO WARRANTY OR REPRESENTATION, EXPRESS OR IMPLIED, ABOUT Omron's sole obligation hereunder shall be, at Omron's election, to (i) replace (in the form originally shipped with Buyer responsible for labor charges for removal or replacement thereof) the non-complying Product, (ii) repair the non-complying Product, or (iii) repay or credit Buyer an amount equal to the purchase price of the non-complying Product; provided that in no event shall Omron be responsible for warranty, repair, indemnity or any other claims or expenses regarding the Products unless Omron's analysis confirms that the Products were properly handled, stored, installed and maintained and not subject to contamination, abuse, misuse or inappropriate modification. Return of any Products by Buyer must be approved in writing by Omron before shipment. Omron Companies shall not be liable for the suitability or unsuitability or the results from the use of Products in combination with any electrical or electronic components, circuits, system assemblies or any other materials or substances or environments. Any advice, recommendations or information given orally or in writing, are not to be construed as an amendment or addition to the above warranty.

See http://www.omron.com/global/ or contact your Omron representative for published information.LIMITATIONS OF LIABILITY

### Limitation on Liability; Etc

OMRON COMPANIES SHALL NOT BE LIABLE FOR SPECIAL, INDIRECT, INCIDENTAL, OR CONSEQUENTIAL DAMAGES, LOSS OF PROFITS OR PRODUCTION OR COMMERCIAL LOSS IN ANY WAY CONNECTED WITH THE PRODUCTS, WHETHER SUCH CLAIM IS BASED IN CONTRACT, WARRANTY, NEGLIGENCE OR STRICT LIABILITY.

Further, in no event shall liability of Omron Companies exceed the individual price of the Product on which liability is asserted.

# **Application Considerations**

#### Suitability of Use

Omron Companies shall not be responsible for conformity with any standards, codes or regulations which apply to the combination of the Product in the Buyer's application or use of the Product. At Buyer's request, Omron will provide applicable third party certification documents identifying ratings and limitations of use which apply to the Product. This information by itself is not sufficient for a complete determination of the suitability of the Product in combination with the end product, machine, system, or other application or use. Buyer shall be solely responsible for determining appropriateness of the particular Product with respect to Buyer's application, product or system. Buyer shall take application responsibility in all cases.

NEVER USE THE PRODUCT FOR AN APPLICATION INVOLVING SERIOUS RISK TO LIFE OR PROPERTY WITHOUT ENSURING THAT THE SYSTEM AS A WHOLE HAS BEEN DESIGNED TO ADDRESS THE RISKS, AND THAT THE OMRON PRODUCT(S) IS PROPERLY RATED AND INSTALLED FOR THE INTENDED USE WITHIN THE OVERALL EQUIPMENT OR SYSTEM.

## **Programmable Products**

Omron Companies shall not be responsible for the user's programming of a programmable Product, or any consequence thereof.

# **Disclaimers**

#### **Performance Data**

Data presented in Omron Company websites, catalogs and other materials is provided as a guide for the user in determining suitability and does not constitute a warranty. It may represent the result of Omron's test conditions, and the user must correlate it to actual application requirements. Actual performance is subject to the Omron's Warranty and Limitations of Liability.

#### **Change in Specifications**

Product specifications and accessories may be changed at any time based on improvements and other reasons. It is our practice to change part numbers when published ratings or features are changed, or when significant construction changes are made. However, some specifications of the Product may be changed without any notice. When in doubt, special part numbers may be assigned to fix or establish key specifications for your application. Please consult with your Omron's representative at any time to confirm actual specifications of purchased Product.

#### **Errors and Omissions**

Information presented by Omron Companies has been checked and is believed to be accurate; however, no responsibility is assumed for clerical, typographical or proofreading errors or omissions.

# **Precautions for Safe Use**

Please observe the following precautions for safe use of the products.

### (1) Installation Environment

- Do not use the product in environments where it can be exposed to inflammable/ explosive gas.
- To secure the safety of operation and maintenance, do not install the product close to high-voltage devices and power devices.

### (2) Power Supply and Wiring

- The supply voltage must be within the rated range (DC24V±10%).
- Reverse connection of the power supply is not allowed.
- Open-collector outputs should not be short-circuited.
- Use the power supply within the rated load.
- High-voltage lines and power lines must be wired separately from this product. Wiring them together or placing them in the same duct may cause induction, resulting in malfunction or damage.

### (3) Regulations and Standards

- EC Directive, 2004/108/EC (Until April 19, 2016)
- EU Directive, 2014/30/EU (From April 20, 2016)
- EN61326-1.
- Electromagnetic environment : Industrial electromagnetic environment (EN/IEC 61326-1 Table 2)
- The following condition is applied to the immunity test of this product.
  - : There may be cases that current or voltage output fluctuate within ±3%F.S. when a sensor is experienced electromagnetic interference.
- Notice for Korea Radio Law

A급 기기 (업무용 방송통신기자재) 이 기기는 업무용 (A급) 전자파적합기기로서 판매자 또는 사용자는 이 점을 주의하시기 바라며, 가정외의 지역에서 사용하는 것을 목적으로 합니다.

### (4) Others

- Do not attempt to dismantle, repair, or modify the product.
- Dispose of this product as industrial waste.

# **Precautions for Correct Use**

Please observe the following precautions to prevent failure to operate, malfunctions, or undesirable effects on product performance.

### (1) Installation Site

Do not install the product in locations subjected to the following conditions:

- Ambient temperature outside the rating
- Rapid temperature fluctuations (causing condensation)
- Relative humidity outside the range of 35 to 85%
- Presence of corrosive or flammable gases
- Presence of dust, salt, or iron particles
- Direct vibration or shock
- Reflection of intense light (such as other laser beams or electric arc-welding machines)
- Direct sunlight or near heaters
- · Water, oil, or chemical fumes or spray
- Strong magnetic or electric field

# (2) Power Supply and Wiring

- When using a commercially available switching regulator, make sure that the FG terminal is grounded.
- If surge currents are present in the power lines, connect surge absorbers that suit the operating environment.
- Before turning ON the power after the product is connected, make sure that the power supply voltage is correct, there are no incorrect connections (e.g. load short-circuit) and the load current is appropriate. Incorrect wiring may result in breakdown of the product.
- Before connecting/disconnecting the Peripheral device, make sure that the Multi-Controller is turned OFF. The Multi-Controller may break down if the Peripheral device is connected or disconnected while the power is ON.
- Use only combinations with Sensor Controllers specified in this manual.

# (3) Orientation when Installing the Multi-Controller

To improve heat radiation, install the Multi-Controller only in the orientation shown below.

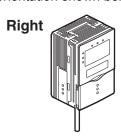

Do not install the Multi-Controller in the following orientations.

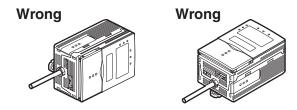

## (4) Warming Up

After turning ON the power supply, allow the product to stand for at least 30 minutes before use. The circuits are still unstable immediately after the power supply is turned ON, so measured values may fluctuate gradually.

## (5) Maintenance and Inspection

Do not use thinner, benzene, acetone or kerosene to clean the Multi-Controller.

# **Editor's Note**

# **Page Format**

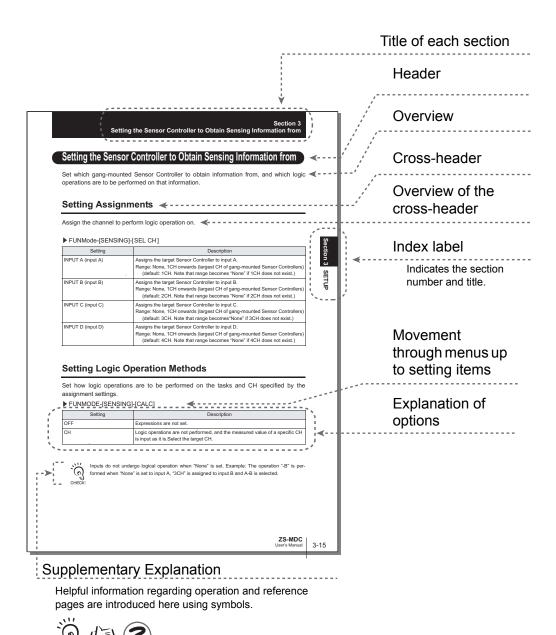

\*This page has been made purely for explanatory purposes and does not exist.

# **■** Meaning of Symbols

Menu items that are displayed on the Multi-Controller LCD screen, and windows, dialog boxes and other GUI elements displayed on the PC are indicated enclosed by brackets [ ].

# **■ Visual Aids**

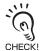

Indicates points that are important to ensure full product performance, such as operational precautions and application procedures.

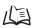

Indicates pages where related information can be found.

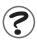

Indicates information helpful in operation.

# Contents

| Precautions for Safe Use                                         | 4    |
|------------------------------------------------------------------|------|
| Precautions for Correct Use                                      | 5    |
| Editor's Note                                                    | 7    |
| Page Format                                                      | 7    |
| Contents                                                         | 9    |
| Section 1 FEATURES                                               | 1-1  |
| Multi-Controller Features                                        | 1-2  |
| Multi-Controller Applications                                    | 1-4  |
| Basic Configuration                                              | 1-7  |
| Part Names and Functions                                         | 1-8  |
| Section 2 INSTALLATION & CONNECTION                              | 2-1  |
| About Installation and Connection                                | 2-2  |
| Multi-Controller                                                 | 2-3  |
| Attaching the ferrite core                                       | 2-3  |
| Installing the Multi-Controller                                  | 2-4  |
| About the I/O cable                                              | 2-10 |
| Section 3 SETUP                                                  | 3-1  |
| Setting Flow                                                     | 3-2  |
| About Setup                                                      | 3-4  |
| Basic Knowledge for Operation                                    | 3-4  |
| List of Setting Items                                            | 3-9  |
| Selecting Tasks                                                  | 3-13 |
| Setting the Sensor Controller to Obtain Sensing Information from | 3-14 |
| Setting Assignments                                              | 3-14 |
| Setting Logic Operation Methods                                  | 3-15 |
| Setting I/O Assignments                                          | 3-17 |
| Switching banks by external signal input                         | 3-17 |
| Changing Output Assignments                                      | 3-18 |
| Changing Linear Output Assignments                               | 3-18 |
| About Digital Output                                             | 3-18 |
|                                                                  |      |

# Introduction Contents

| Section 4 APPLICATION SETTING EXAMPLES                            | 4-1  |  |
|-------------------------------------------------------------------|------|--|
| Measuring the Thickness of Multiple Points (sandwiched thickness) | 4-2  |  |
| Measuring the Relative Difference between Steps                   | 4-5  |  |
| Measuring the Reference Difference between Steps                  | 4-8  |  |
| Measuring Flatness                                                | 4-10 |  |
| Measuring the Average Height                                      | 4-12 |  |
| Measuring the Twist of a Workpiece                                | 4-14 |  |
| Measuring the Warp of a Workpiece                                 |      |  |
| Section 5 APPENDIX                                                | 5-1  |  |
| Troubleshooting                                                   | 5-2  |  |
| Error Messages and Countermeasures                                | 5-3  |  |
| Q&A                                                               | 5-4  |  |
| Glossary                                                          | 5-5  |  |
| Specifications and External Dimensions                            | 5-6  |  |
| Multi-Controller                                                  | 5-6  |  |
| Panel Mount Adapters                                              | 5-9  |  |
| RS-232C Cable for Connecting to a Personal Computer               | 5-10 |  |
| Controller Link Unit                                              | 5-11 |  |
| Version Up Information                                            | 5-12 |  |
| Index                                                             | 5-13 |  |
| Revision History                                                  | 5-16 |  |

# Section 1 **FEATURES**

| Multi-Controller Features     | 1-2 |
|-------------------------------|-----|
| Multi-Controller Applications | 1-4 |
| ■ Basic Configuration         | 1-7 |
| Part Names and Functions      | 1-8 |

# Multi-Controller Features

The Multi-Controller is a dedicated controller that gets and performs logical operations on data obtained from multiple Sensor Controllers. This Multi-Controller features completely digital-based, data corruption-free logic operation capabilities, and outstanding operability and convenience.

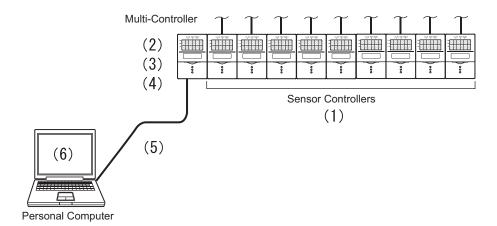

#### (1) **Supports Connection to Up to 9 Sensor Controllers**

Logic operations can be performed on gang-mounted controllers. Information can be collected and logic operations performed on information from up to nine Sensor Controllers, which makes the Multi-Controller ideal for multi-point measurement applications.

### (2) Wide Range of Logic Operation Functions

Dedicated expressions such as sandwiched thickness, step and average are provided in the setup menu. Up to four types of expressions can be stored to memory as "tasks," which allows you to easily achieve multi-point measurement applications for performing advanced operations such as measurement of workpiece waviness, flexure, twist, and warp.

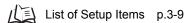

#### (3) **Completely Digitally Based Logic Operation Processing**

Logic operations are batch-executed digitally on controller information. Even in multipoint measurement applications, corruption-free measurement results can be output.

# (4) Same Compact Size as Sensor Controller

• The Multi-Controller is the same compact size as the Sensor Controller, which means that it can be installed at a wide range of sites.

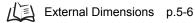

• A wide range of processing functions (e.g. filter and hold) the same as those on a Sensor Controller are incorporated on the Multi-Controller, enabling processing of logic operations matched to specific applications.

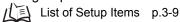

# (5) USB Connection

A USB port (Full-Speed USB2.0 specification-compliant) is provided as standard on the Multi-Controller. This enables the results of operations between Sensor Controllers to be easily loaded to a personal computer.

### (6) Dedicated Software "SmartMonitor Zero"

The "SmartMonitor Zero" software for setting up and monitoring multi-window displays and logging is provided (Sold separately). This software also supports the display and setup of data such as monitoring of waveforms and designation of area that is not possible on the Sensor Controller alone.

# **Multi-Controller Applications**

# Measurement of Workpiece Thickness at Multiple Locations

Sensor Heads can be placed so as to sandwich the workpiece and measure its thickness. Logic operations can be performed not only on one location but on multiple locations to calculate the difference in the measurement result.

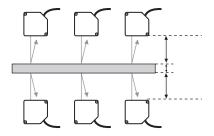

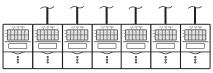

# Measurement of Stepped Workpieces

Logic operations can be performed on measured values obtained from multiple Sensor Controllers to measure steps in stepped workpieces.

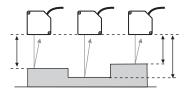

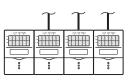

# Measurement of Average Workpiece Height

Logic operations can be performed on measured values obtained from multiple Sensor Controllers to measure the average height of workpieces.

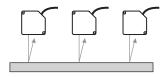

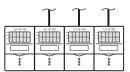

# Measurement of Workpiece Flatness

Logic operations can be performed on measured values obtained from multiple Sensor Controllers to measure the flatness of workpieces.

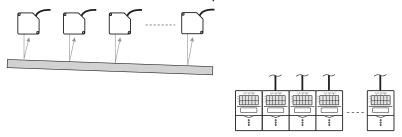

# **Measurement of Workpiece Strain**

Logic operations can be performed on measured values obtained from multiple Sensor Controllers to measure the waviness, flexure, twist, and warp of steel plate and other workpieces.

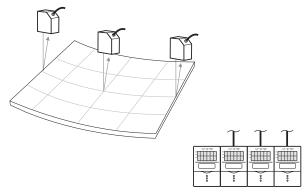

# **Batch-acquisition of Multi-point Measurement Data**

Communications commands can be used to batch-acquire the measurement results of gang-mounted Sensor Controllers.

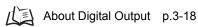

You can also use the optional software "SmartMonitor Zero" to batch-display on the digital displays and batch-log measurement results.

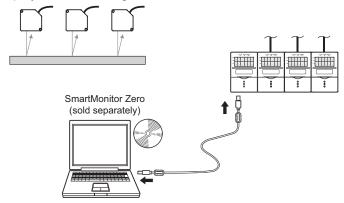

Moreover, connecting a personal computer pre-installed with SmartMonitor Zero to the Multi-Controller allows you to perform the following.

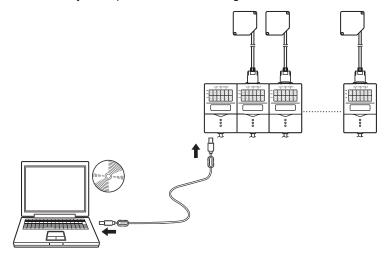

# Gang-mounted Sensor Controllers can be set up.

The measurement conditions of each Sensor Controller can be set up, and settings saved, read or copied.

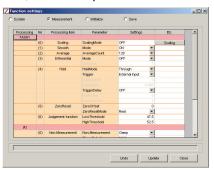

\* The screen shown here may differ from the actual screen.

# ● The state of gang-mounted Sensor Controllers can be monitored.

The operating state of each Sensor Controller can be batch-monitored. The waveforms of each Sensor Controller can be displayed simultaneously.

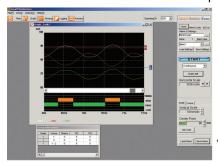

\* The screen shown here may differ from the actual screen.

# **Basic Configuration**

The figure below shows the Basic Configuration of the ZS Series.

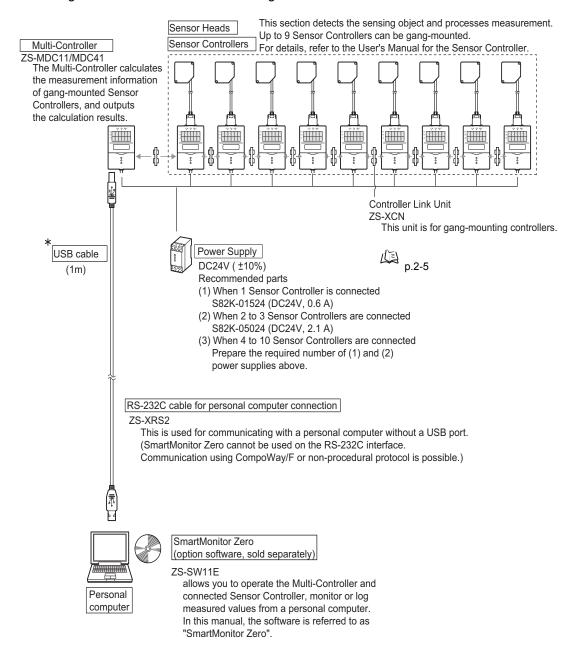

# Part Names and Functions

The following describes the names and functions of parts on the Multi-Controller.

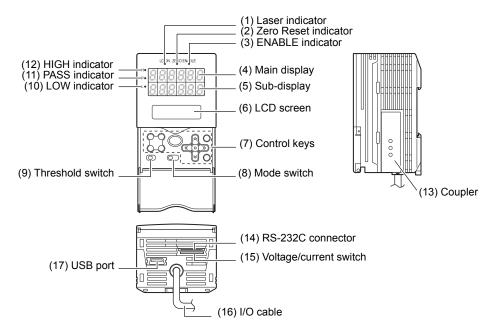

# (1) Laser indicator

Does not lit.

#### (2) Zero Reset indicator

The Zero Reset indicator lits when the zero reset function is enabled on the Multi-Controller.

#### (3) ENABLE indicator

The ENABLE indicator lits when the Multi-Controller is ready for measurement. It goes off when measurement is not possible (e.g. when the light amount received by the sensor on the operation target CH is excessive or insufficient, when the measuring range is exceeded, when the Sensor Head is not connected, or when measurement is not being performed in the FUN mode).

#### (4) Main Display

The Main Display shows measured values after operations have been performed.

### (5) Sub-display

The sub-display shows thresholds and additional information during measurement.

#### (6) LCD screen

: Displays additional information for the main display and the setup **RUN** mode

menu for display related information.

TEACH mode : Displays the menu for setting up the thresholds. FUN mode : Displays the measurement condition setup menu.

# (7) Control keys

The Control Keys are for setting measurement conditions and other information. The functions assigned to the Control Keys change according to the operating mode.

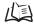

Displays and Key Operations p.3-5

### (8) Mode Switch

The Mode Switch selects the operating mode.

RUN mode : Select this mode when performing regular measurement. TEACH mode : Select this mode when setting the judgment thresholds. FUN mode : Select this mode when setting measurement conditions.

### (9) Threshold Selector Switch

The Threshold Selector switch selects whether to set (or display) the HIGH or LOW threshold.

### (10) LOW indicator

The LOW indicator lits when the condition "measured value < LOW threshold" is satisfied.

### (11) PASS indicator

The PASS indicator lits when the condition "LOW threshold ≤ measured value ≤ HIGH threshold" is satisfied.

### (12) HIGH indicator

The HIGH indicator lits when the condition "HIGH threshold < measured value" is satisfied.

### (13) Coupler

This connector is for connecting the Multi-Controller to the Sensor Controller.

### (14) RS-232C connector

Connect the RS-232 cable when you are connecting the Multi-Controller to a personal computer that does not have a USB port.

### (15) Voltage/Current switch

The Voltage/Current switch selects between voltage output and current output.

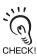

Before operating this switch, make sure that the Multi-Controller is turned OFF. Also, make sure that the load connected to "linear output wire (co-axial) — linear GND wire" satisfies the rating of

the set state (voltage or current output) before turning the Multi-Controller ON. Otherwise, the CHECK! Multi-Controller may be damaged.

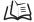

Rating of connected load (I/O Circuit Diagrams) p.2-12

# (16) I/O Cable

The I/O cable connects the Sensor Controller to the power supply and external devices, such as timing sensors or programmable controllers.

# (17) USB port

Connect the USB cable to the USB port to connect to a personal computer.

MEMO

# Section 2 **INSTALLATION & CONNECTION**

| About Installation and Connection | 2-2  |
|-----------------------------------|------|
| Multi-Controller                  | 2-3  |
| Attaching the ferrite core        | 2-3  |
| Installing the Multi-Controller   | 2-4  |
| About the I/O cable               | 2-10 |

# **About Installation and Connection**

# ■ Checking the installation environment

Read "Precautions for Safe Use" at the beginning of this manual, and check the installation environment.

# **■** Checking the installation site

Read "Precautions for Correct Use" at the beginning of this manual, and check the installation site.

# ■ About the power supply

Before installing and connecting the Multi-Controller, be sure to turn it OFF. Also read "Precautions for Safe Use" and "Precautions for Correct Use" at the beginning of this manual, and check the power supply and wiring.

# **Multi-Controller**

This section describes installation of the Multi-Controller and connection of the I/O cable.

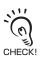

Before connecting/disconnecting peripheral devices, make sure that the Multi-Controller is turned OFF. The Multi-Controller may break down if the Multi-Controller is connected or disconnected while the power is ON.

# Attaching the ferrite core

Attach the ferrite core (provided with the Multi-Controller) to the I/O cable of the Multi-Controller.

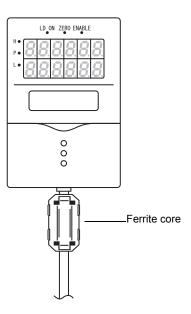

# **Installing the Multi-Controller**

The Multi-Controller performs logical operations on the sensing information obtained from multiple connected Sensor Controllers. Up to 9 Sensor Controllers can be gang-mounted. For details on the Sensor Controller and Sensor Heads, refer to the User's Manual for the Sensor Controller.

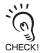

Provide power to all connected Sensor Controllers.

# ■ About channel No. when controllers are gang-mounted

When performing operation from SmartMonitor Zero or an external device, select the controller to be set up by its channel No. The following shows how channel Nos. are assigned when Sensor Controllers are gang-mounted.

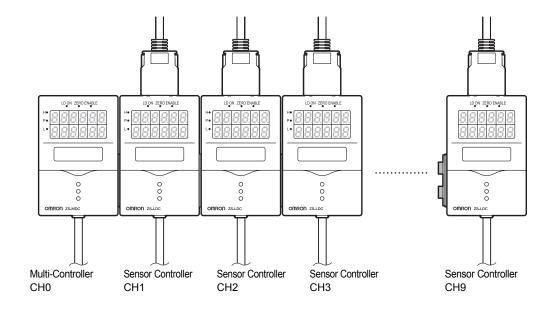

# ■ Installing on the DIN track

The following describes how to attach the 35 mm wide DIN track by quick, easy operation.

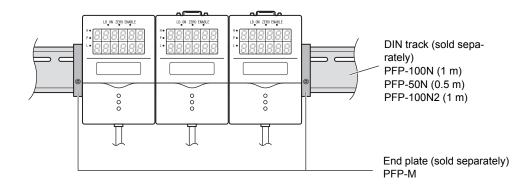

# Installation procedure

The following describes how to install the Multi-Controller and Sensor Controller on the DIN track.

- 1. Hook the connector end of the Sensor Controller onto the DIN track.
- 2. Push the Multi-Controller down onto the DIN track until the hook on the I/O cable side is locked.

Push down until you hear it snap into place.

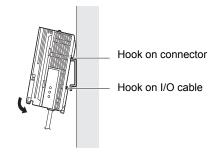

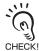

Always hook the connector end of the Multi-Controller on the DIN track first. Hooking the I/O cable end on the DIN track first may impair the mounting strength of the DIN track attachment.

3. Open the connector cover on the controller.

Slide the cover to remove.

4. Insert the Controller Link Unit into the connector on the Multi-Controller.

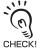

The connectors are designed to be connected in a particular direction. Insert the connector in the direction so that the indented section of the Controller Link Unit in the figure on the right matches the connector protrusion on the Data Storage Unit.

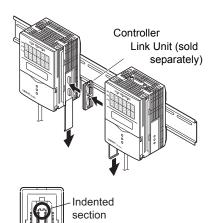

5. Slide the Sensor Controller to insert to the Controller Link Unit connector.

# Removal procedure

The following describes how to remove the Multi-Controller and Sensor Controller from the DIN track.

- 1. Slide and remove the Sensor Controller from the connector on the Controller Link Unit.
- 2. Slide the Controller Link Unit and remove from the connector on the Multi-Controller.

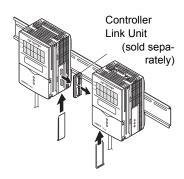

3. Install the cover on the coupler of the controller.

- 4. Pull the hook on the I/O cable end downwards.
- **5.** Lift up the Sensor Controller from the I/O cable end, and remove it from the DIN track.

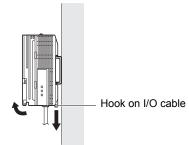

# ■ Mounting on a panel

The optional Panel Mount Adapters (ZS-XPM1/XPM2) can be used to mount the Multi-Controller on a panel.

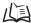

Panel Mount Adapters p.5-9

1. Install the Multi-Controller and Sensor Controller on the DIN track.

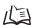

p.2-5

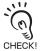

When mounting on a panel, be sure to install the DIN track on the rear side of the Multi-Controller for support.

2. Push out the Multi-Controller and Sensor Controller from the rear of the panel towards the front.

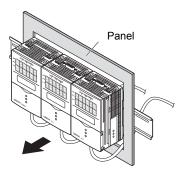

3. Install the small Mount Adapters on the four holes on the Multi-Controller and Sensor Controller.

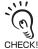

Install the small Mount Adapters on all gangmounted Multi-Controllers and Sensor CHECK! Controllers.

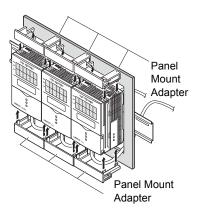

4. Install the long Mount Adapters on the two holes on the small Mount Adapter.

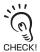

Install the long Mount Adapters only on both sides of gang-mounted controllers.

5. Install the Multi-Controller and Sensor Controller with Panel Mount Adapters attached onto the panel from the front.

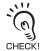

Take care not to pinch the I/O cable.

**6.** Hook the hooks of the mounting fixture onto the two holes of the small Mount Adapters and tighten the screws.

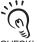

Attach two mounting fixtures each on all gangmounted Multi-Controllers and Sensor CHECK! Controllers.

 $7.\,$  Make sure that the Multi-Controller and Sensor Controllers are firmly fixed on the panel.

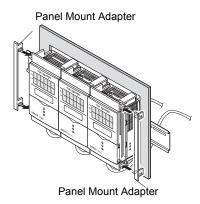

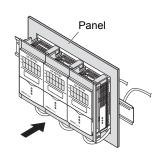

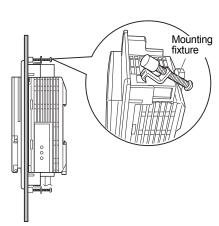

# About the I/O cable

# ■ Wiring the I/O cable

The following shows the leads that comprise the I/O cable.

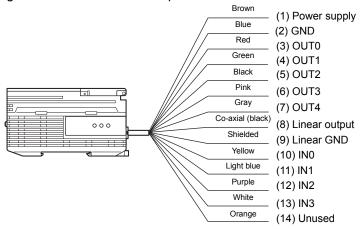

# (1) Power supply

This connects the 24 VDC (±10%) power supply. When using a Multi-Controller with a PNP output, the power supply terminal is also the common I/O terminal for all I/O except for the linear output. Supply power from a DC power supply unit that has a countermeasure (safety ultra-low voltage circuit) built-in for preventing high voltages from occurring.

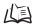

Recommended power supply unit p.1-7

Wire the power supply separately from other devices. Wiring them together or placing them in the same duct may cause induction, resulting in malfunction or damage.

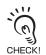

Supply power simultaneously to all gang-mounted controllers to be used.

When power is turned ON individually, the channels will not be recognized normally.

#### (2) **GND**

The GND terminal is the 0V power supply terminal. When using a Multi-Controller with an NPN output, the GND terminal is also the common I/O terminal for all I/O except for the linear output.

### (3) OUT0 (HIGH output)

This outputs judgment results (HIGH).

### (4) OUT1 (PASS output)

This outputs judgment results (PASS).

### (5) OUT2 (LOW output)

This outputs judgment results (LOW).

# (6) OUT3 (ENABLE output)

This turns ON when the Multi-Controller is ready for measurement. This output is interlocked with the ENABLE indicator.

### (7) OUT4 (BUSY output)

This turns ON during sampling with the hold function enabled. It allows you to check whether or not the self-trigger is functioning correctly. It also turns ON during bank switching.

### (8) Linear output

The linear output outputs a current or voltage in accordance with the measured value.

### (9) Linear GND

The linear GND terminal is the 0V terminal for the linear output.

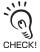

This ground wire must be grounded separately from the other ground wires. Always ground the linear output terminal even when linear output is not used.

# (10) to (13) IN0 to IN3

The following input signal assignments can be selected.

# Signal assignments

| Signal | When [Standard] is selected (default) | When [Bank] is selected |
|--------|---------------------------------------|-------------------------|
| IN0    | External trigger (timing) input       | Bank input A            |
| IN1    | Reset input                           | Bank input B            |
| IN2    | Unused                                | Unused                  |
| IN3    | Zero reset input                      | Zero reset input        |

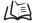

/ Setting I/O Assignments p.3-17

## · Signal functions

| Signal Name                     | Description                                                                                                    |
|---------------------------------|----------------------------------------------------------------------------------------------------|
| External trigger (timing) input | This timing input is for signal input from external devices. Use it for hold function timing.                                                                                                    |
| Reset input                     | This resets all executing measurements and outputs. While a reset is being input, judgment output conforms to the non-measurement setting. If this reset input switches ON while the hold function is used, the state in effect before the hold function was set will be restored. |
| Zero reset input                | This is used to execute and clear a zero reset.                                                                                                    |
| Bank input A, B                 | This is used for switching banks. Specify the bank No. in combinations of A and B.                                                                                                    |

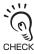

For details on the timing charts of external I/O, refer to User's Manual for the Sensor Controller.

# ■ I/O Circuit Diagrams

# ● NPN type (ZS-MDC11)

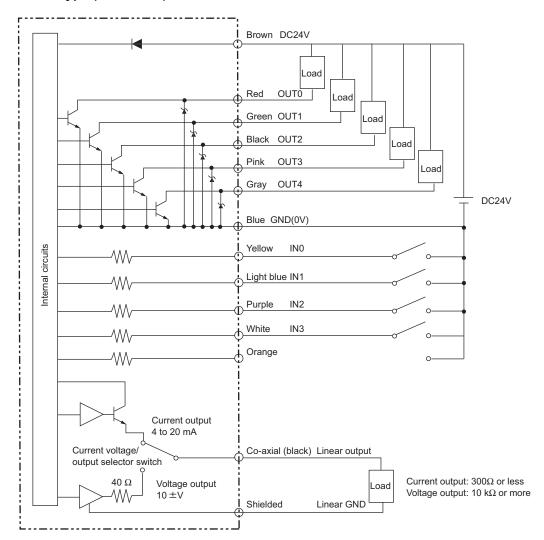

# PNP type (ZS-MDC41)

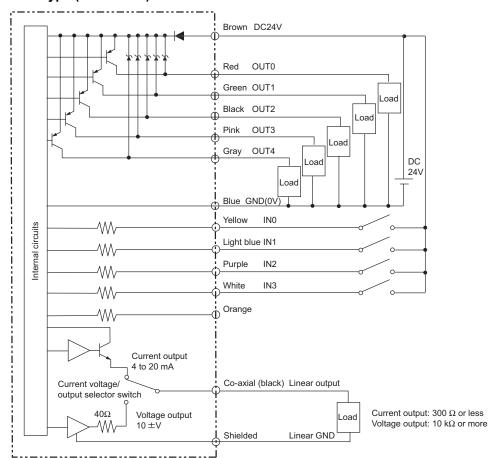

MEMO

# Section 3 **SETUP**

| Setting Flow                                                     | 3-2  |
|------------------------------------------------------------------|------|
| About Setup                                                      | 3-4  |
| Basic Knowledge for Operation                                    | 3-4  |
| List of Setting Items                                            | 3-9  |
| Selecting Tasks                                                  | 3-13 |
| Setting the Sensor Controller to Obtain Sensing Information from | 3-14 |
| Setting Assignments                                              | 3-14 |
| Setting Logic Operation Methods                                  | 3-15 |
| Setting I/O Assignments                                          | 3-17 |
| Switching banks by external signal input                         | 3-17 |
| Changing Output Assignments                                      | 3-18 |
| Changing Linear Output Assignments                               | 3-18 |
| About Digital Output                                             | 3-18 |

### Setting Flow

aration for Measu

#### Installation and Connection

Gang-mount Sensor Controller to Multicontroller.

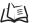

Section 2

Installation & Connection p.2-2

Power ON

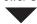

Setting of Measurement Condition

### Setting the Sensor Controller to obtain sensing information from

Set the Sensor Controller to obtain sensing information from and operations to be performed.

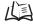

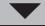

#### Setting Filter Function

Set the filter conditions for processing measured information.

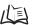

Sensor Controller User's Manual, Section 3 Setup

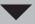

#### Setting output processing

Set how measured information is to be processed for outputting the required values.

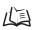

p.3-17

- Sensor Controller User's Manual, Section 3 Setup

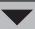

#### Setting the Threshold

Set the threshold value for judging measured values.

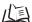

Sensor Controller User's Manual, Section 3 Setup

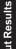

#### External I/O

Set how measured values are to be output.

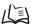

Sensor Controller User's Manual, Section 3 Setup

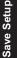

#### Save Setup Data

Save the data you have set.

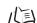

Sensor Controller User's Manual, Section 3 Setup

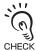

After you have made or changed settings, be sure to save the setup data. All settings will be deleted if you turn the power OFF without saving the data.

### When a Problem Occurs...

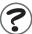

The Multi-Controller does not operate correctly.

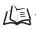

Troubleshooting p.5-2

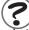

An error message has appeared

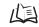

When [Error] is Displayed on the Main Display p.5-3

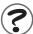

Want to know the meanings of terms

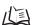

Glossary p.5-5

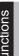

#### **Setting Banks**

Set up the banks.

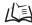

Sensor Controller User's Manual, Section 3 Setup

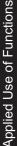

#### Set Up the System Environment

Set up the system environment.

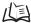

Sensor Controller User's Manual, Section 3 Setup

Additional Functions

#### Setting the Display Method

Set what is to be displayed on the Multi-Controller during measurement in the RUN mode.

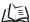

Sensor Co.... Section 3 Setup Sensor Controller User's Manual,

### **About Setup**

The ZS-MDC Series can be set up on the Multi-Controller or on the SmartMonitor Zero software utility.

This manual describes setup on the Multi-Controller.

For details on how to set up the ZS-L Series on SmartMonitor Zero, refer to Help contained on the SmartMonitor Zero CD-ROM.

### **Basic Knowledge for Operation**

The following describes basic operation of the Multi-Controller before you set up the ZS-L Series.

### **■** Switching Modes

The ZS-MDC has the following 3 operating modes. Switch to the desired mode before you start operation.

To switch the operating mode, use the Mode Switch.

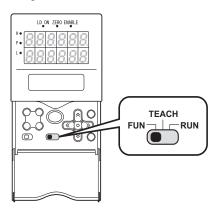

| Mode       | Description                                             |
|------------|---------------------------------------------------------|
| FUN Mode   | Mode for setting the measurement conditions             |
| RUN mode   | Normal operating mode                                   |
| TEACH Mode | This mode is for setting the judgment threshold values. |

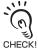

When you switch the operating mode after changing the measurement conditions, you will be prompted to save the settings. Save the settings as required. If you turn off the Multi-Controller without saving these settings, the newly set measurement conditions will be cleared from memory. You can also save all the settings later on.

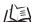

Sensor Controller User's Manual, Section 3 Setup

### ■ Displays and Key Operations

The Multi-Controller has digital displays and an LCD screen. The details displayed on these differ according to the operating mode.

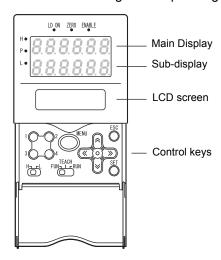

Alphabet characters that appear on the digital displays

| Α  | В          | С | D | Е | F | G | Н | I |
|----|------------|---|---|---|---|---|---|---|
| R  | Ь          | c | d | E | F | L | h | 1 |
| J  | К          | L | М | N | 0 | Р | Q | R |
|    |            |   |   |   |   |   |   |   |
| ų, | ۲          | L | ň | n | ٥ | P | 9 | r |
| S  | <b>}</b> ⁴ | U | V | W | × | P | Z | - |

#### (1) FUN Mode

The LCD screen displays the setup menus.

The No. at the top of each menu corresponds to a function key.

" $\leftarrow$   $\rightarrow$ " displayed at the top right of the LCD screen indicates that the setup menu is made up of two or more pages. Scroll pages by the LEFT or RIGHT key.

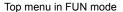

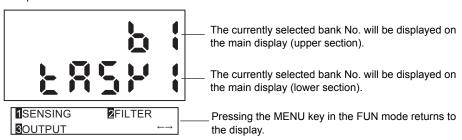

#### **Key Operations**

| Key                       |            | FUN Mode                                                                                                    |
|---------------------------|------------|----------------------------------------------------------------------------------------------------|
| Function keys             | 1 2<br>3 4 | Directly sets the No. preceding the items displayed on the LCD screen.                                                    |
| ← LEFT key<br>→ RIGHT key |            | The function changes depending on the settings.  • Scrolls pages in list menus.  • Selects the digit of numerical values. |

| Key                    |      | FUN Mode                                               |
|------------------------|------|--------------------------------------------------------|
| ↑ UP key<br>↓ DOWN key |      | Changes numerical values during numerical value input. |
|                        |      |                                                        |
| MENU key               | MENU | Displays the top menu of the FUN mode.                 |
| SET key                | SET  | Applies the item you are setting up.                   |
| ESC key                | ESC  | Returns to the previous menu.                          |

The following example describes basic operations for changing the filter to [SMOOTH].

1. Press function key 2 representing [FILTER].

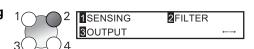

2. Press function key 1 representing [SMOOTH].

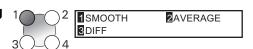

The currently selected No. is displayed flashing.

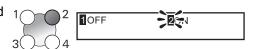

**3.** Press function key 2 representing [ON].

The "Complete!" message is displayed.

Press the MENU key to return to the top menu.

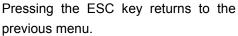

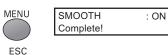

#### RUN Mode

In this mode, measured values are displayed on the main display, and threshold values and other information are displayed on the sub-display.

Pressing the MENU key displays the display customize menu.

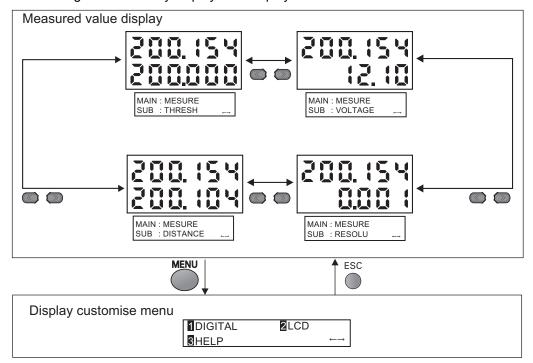

### Details displayed on the sub-display

| Display Details   | Description                                                                                                    |
|-------------------|----------------------------------------------------------------------------------------------------|
| THRESH            | Displays the HIGH/LOW threshold values according to the setting of the threshold switch.                                                                                                    |
| VOLTAGE (CURRENT) | Displays the voltage (current) to be linearized. The display details change according to the setting of the current/voltage switch. (Values displayed here are reference values only. These values differ from actual linear output values.) |
| RESOLU            | Displays the fluctuation width (peak to peak) of the measured value over a fixed amount of time.                                                                                                    |
| DISTANCE          | Displays the measured value before it is processed by hold or other functions.                                                                                                    |

#### **Key Operations**

| Key                       |            | Measured Value Display       | Display Customize Menu                                                                           |
|---------------------------|------------|------------------------------|--------------------------------------------------------------------------------------------------|
| Function keys             | 1 2<br>3 4 | Not used                     | Directly select functions.                                                                       |
| ← LEFT key<br>→ RIGHT key |            | Changes sub-display content. | The function changes depending on the settings. • Scrolls pages in list menus. • Selects digits. |

| Key                    |      | Measured Value Display                                               | Display Customize Menu                                                                               |
|------------------------|------|----------------------------------------------------------------------|----------------------------------------------------------------------------------------------------|
| ↑ UP key<br>↓ DOWN key |      | ↑ UP key: Executes trigger input.  ↓ DOWN key: Executes reset input. | The function changes depending on the settings.  Changes numerical values.  Changes text.            |
| MENU key               | MENU | Displays the display customize menu.                                 | Returns to the top of the display customize menu.                                                    |
| SET key                | SET  | Executes a zero reset.                                               | Applies numerical value settings.                                                                    |
| ESC key                | ESC  | Hold down for at least two seconds to cancel a zero reset.           | Returns to the previous menu. When the top menu is displayed, returns to the measured value display. |

#### ● TEACH Mode

In this mode, the measured value is displayed at all times on the main display. The threshold values are displayed on the sub-display. Which of the HIGH or LOW threshold values is displayed changes according to the setting of the threshold selector switch.

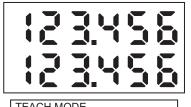

TEACH MODE
MENU : TEACHING

TEACH MODE
←→↑↓: DIRECT IN

Displayed alternately

### **Key Operations**

| Key                       |            | TEACHING                                                                      | DIRECT IN                                           |
|---------------------------|------------|-------------------------------------------------------------------------------|-----------------------------------------------------|
| Function keys             | 1 2<br>3 4 | Not used                                                                      | Not used                                            |
| ← LEFT key<br>→ RIGHT key |            | Not used                                                                      | Selects the digit in the threshold numerical value. |
| ↑ UP key<br>↓ DOWN key    |            | Not used                                                                      | Changes the threshold numerical value.              |
| MENU key                  | MENU       | Registers the measured value when this key is pressed as the threshold value. | Not used                                            |
| SET key                   | SET        | Not used                                                                      | Applies the newly set threshold value.              |
| ESC key                   | ESC        | Not used                                                                      | Cancels the newly set threshold value.              |

### **List of Setting Items**

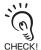

This manual describes only "FUN Mode-[SENSING]" functions unique to the Multi-Controller. Details of other functions are the same as those for the Sensor Controller. Refer to the Sensor Controller Userís Manual.

#### **■ FUN Mode**

This is the mode for setting the measurement conditions. The items that can be set differ according to which task is selected. When TASK1 is selected, all items including items common to all tasks can be set. When a task other than TASK1 is selected, only items specific to that task can be set.

#### When TASK1 is selected

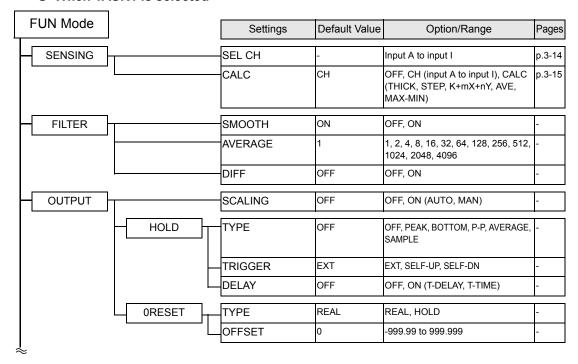

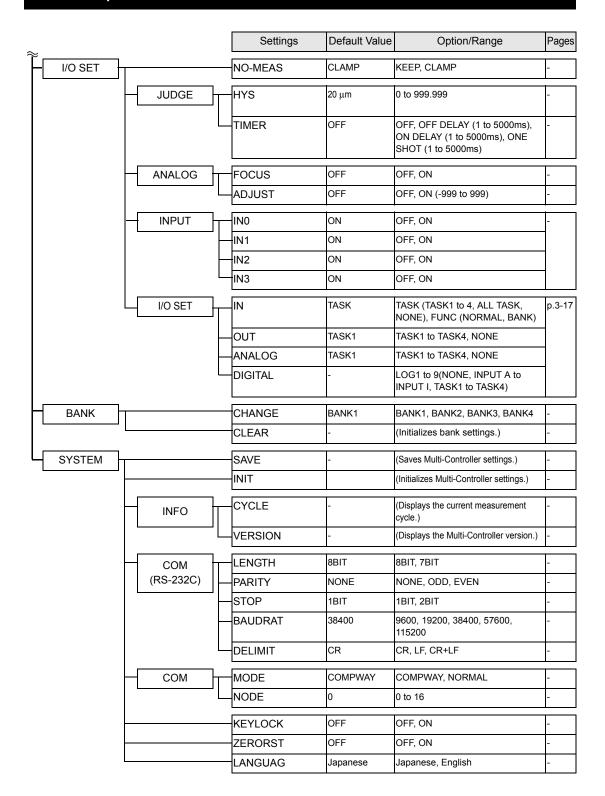

#### When other than TASK1 is selected

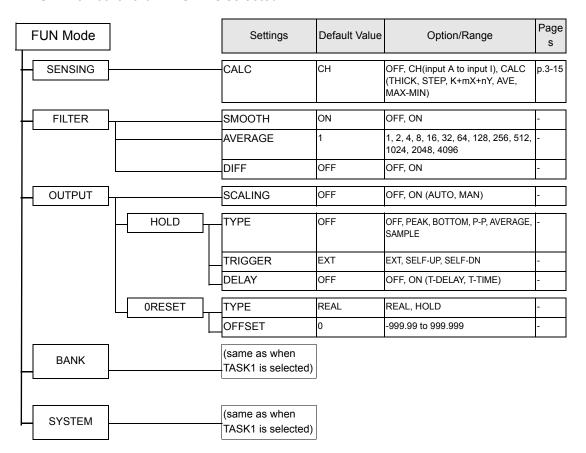

### **■ RUN Mode**

In the RUN mode, you can customize the details that are displayed in the digital displays.

To call the display customize menu, press the MENU key in the RUN mode.

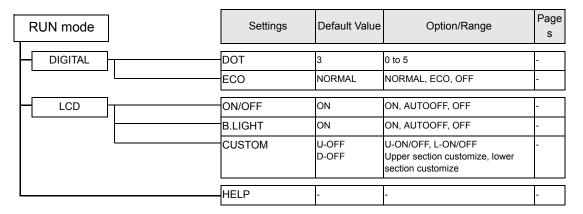

### **■ TEACH Mode**

This is the mode for setting the threshold values

| TEACH Mode | Settings  | Default Value | Option/Range | Page<br>s |
|------------|-----------|---------------|--------------|-----------|
|            | TEACHING  | -             | -            | -         |
|            | DIRECT IN | -             | -            |           |

### Selecting Tasks

By assigning expressions to "tasks," you can process (multi-tasking) multiple logic operations (max. 4). After selecting the task in the task selection menu, make the various settings for the selected task in the respective setup menus. The currently selected task is displayed on the sub-display.

Press the ESC key with the FUN Mode-TOP menu displayed.

| Setting | Description                                                  |
|---------|--------------------------------------------------------------|
| TASK1   | Selects TASK1 as the destination to store the expression to. |
| TASK2   | Selects TASK2 as the destination to store the expression to. |
| TASK3   | Selects TASK3 as the destination to store the expression to. |
| TASK4   | Selects TASK4 as the destination to store the expression to. |

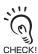

- In the RUN and TEACH modes, the task to display can be selected. As function keys correspond to a stored task, press the function key of the task No. you want to display. (The currently selected task is displayed as "TKX" on the LCD display.)
- The items that can be set in the FUN mode change according to the currently selected task. When TASK1 is selected, all items including items common to all tasks can be set. When a task other than TASK1 is selected, only items specific to that task can be set. Items common to all tasks are as follows:
- SEL CH
- NO-MEAS
- JUDGE
- ANALOG
- IN
- I/O SET

BANK and SYSTEM can also be changed whichever task is selected.

# Setting the Sensor Controller to Obtain Sensing Information from

Set which gang-mounted Sensor Controller to obtain information from, and which logic operations are to be performed on that information.

### **Setting Assignments**

Assign the channel to perform logic operation on.

### ► FUNMode-[SENSING]-[SEL CH]

| Setting           | Description                                                                                                    |
|-------------------|----------------------------------------------------------------------------------------------------|
| INPUT A (input A) | Assigns the target Sensor Controller to input A. Range: None, 1CH onwards (largest CH of gang-mounted Sensor Controllers) (default: 1CH. Note that range becomes "None" if 1CH does not exist.)   |
| INPUT B (input B) | Assigns the target Sensor Controller to input B.  Range: None, 1CH onwards (largest CH of gang-mounted Sensor Controllers)  (default: 2CH. Note that range becomes "None" if 2CH does not exist.) |
| INPUT C (input C) | Assigns the target Sensor Controller to input C. Range: None, 1CH onwards (largest CH of gang-mounted Sensor Controllers) (default: 3CH. Note that range becomes "None" if 3CH does not exist.)   |
| INPUT D (input D) | Assigns the target Sensor Controller to input D. Range: None, 1CH onwards (largest CH of gang-mounted Sensor Controllers) (default: 4CH. Note that range becomes "None" if 4CH does not exist.)   |
| INPUT E (input E) | Assigns the target Sensor Controller to input E. Range: None, 1CH onwards (largest CH of gang-mounted Sensor Controllers) (default: 5CH. Note that range becomes "None" if 5CH does not exist.)   |
| INPUT F (input F) | Assigns the target Sensor Controller to input F. Range: None, 1CH onwards (largest CH of gang-mounted Sensor Controllers) (default: 6CH. Note that range becomes "None" if 6CH does not exist.)   |
| INPUT G (input G) | Assigns the target Sensor Controller to input G. Range: None, 1CH onwards (largest CH of gang-mounted Sensor Controllers) (default: 7CH. Note that range becomes "None" if 7CH does not exist.)   |
| INPUT H (input H) | Assigns the target Sensor Controller to input H. Range: None, 1CH onwards (largest CH of gang-mounted Sensor Controllers) (default: 8CH. Note that range becomes "None" if 8CH does not exist.)   |
| INPUT I (input I) | Assigns the target Sensor Controller to input I. Range: None, 1CH onwards (largest CH of gang-mounted Sensor Controllers) (default: 9CH. Note that range becomes "None" if 9CH does not exist.)   |

### **Setting Logic Operation Methods**

Set how logic operations are to be performed on the tasks and CH specified by the assignment settings.

### ► FUNMODE-[SENSING]-[CALC]

| Setting |                                        | Description                                                                                                    |  |
|---------|----------------------------------------|----------------------------------------------------------------------------------------------------|--|
| OFF     |                                        | Expressions are not set.                                                                                                    |  |
| СН      |                                        | Logic operations are not performed, and the measured value of a specific CH is input as it is.Select the target CH.                                                                                                    |  |
| CALC    | THICK<br>K-(X+Y)                       | Select this item to set the sandwiched thickness. (sandwiched measurement)  Krange: 0.000000 to 999.999999  Xrange: input A to input I, TASK1 to TASK4  Yrange: input A to input I, TASK1 to TASK4  The thickness input is automatically set.  During thickness input, the mode changes to the measurement mode, and the current thickness value is displayed on the main display. For this reason, during thickness input enter in a measurement ready state. |  |
|         | STEP<br>X-Y                            | Select this item to set step measurement. (step measurement)  • Xrange: input A to input I, TASK1 to TASK4  • Yrange: input A to input I, TASK1 to TASK4                                                                                                    |  |
|         | K+mX+nY                                | Select this to perform logic operations on X and Y with the coefficient freely set.  • K range: -999999 to 999999  • m range: -10.0 to 10.0  • n range: -10.0 to 10.0  • Xrange: input A to input I, TASK1 to TASK4  • Yrange: input A to input I, TASK1 to TASK4                                                                                                    |  |
|         | AVE<br>(average height<br>measurement) | Select this item to average the values of input A to input I, and the values of TASK1 to TASK4.  Set ON/OFF to each input and each TASK. The average of inputs set to ON and TASK is calculated.                                                                                                    |  |
|         | MAX-MIN<br>(flatness mea-<br>surement) | Select this item to subtract the maximum and minimum values by the values of input A to input I.  Set ON/OFF to each input and each TASK.The average of inputs set to ON and TASK is calculated.                                                                                                    |  |

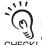

Inputs do not undergo logical operation when "None" is set. Example: The operation "-B" is performed CHECK! when "None" is set to input A, "3CH" is assigned to input B and A-B is selected.

## Setting I/O Assignments

### Switching banks by external signal input

Set the task or function to the external input.

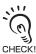

If you use SmartMonitor Zero, you can change the function assignments of IN2 and IN3 if [BANK] is selected. For details, refer to the Help for SmartMonitor Zero.

#### ► FUN mode-[I/O SET]-[I/O SET]-[IN]

|      | Setting | Description                                                                                                    |              |        |                  |
|------|---------|----------------------------------------------------------------------------------------------------|--------------|--------|------------------|
| TASK |         | Select to task for enabling the external signal lead. Note, however, that reset input and bank inputs affects tasks at all times.  Range: TASK1 to TASK4, TASK-ALL |              |        |                  |
| FUNC | NORMAL  | Select this to use external input function as in standard applications so far (default value).                                                                     |              |        |                  |
|      |         | IN0                                                                                                    | IN1          | IN2    | IN3              |
|      |         | External trigger (timing) input                                                                                                    | Reset input  | Unused | Zero reset input |
|      | BANK    | Select this to switch banks using external inputs.                                                                                                    |              |        |                  |
|      |         | IN0                                                                                                    | IN1          | IN2    | IN3              |
|      |         | Bank input A                                                                                                    | Bank input B | Unused | Zero reset input |

For bank inputs A and B, the bank can be selected in the following combinations.

| Bank to be Selected | Bank input A | Bank input B |
|---------------------|--------------|--------------|
| BANK1               | OFF          | OFF          |
| BANK2               | OFF          | ON           |
| BANK3               | ON           | OFF          |
| BANK4               | ON           | ON           |

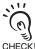

- Bank switching is begun 0.5 seconds after the input state changes.
- At most it takes about 10 seconds to switch banks.
- During bank switching the BUSY output becomes ON.

### **Changing Output Assignments**

### ► FUN mode-[I/O SET]-[I/O SET]-[OUT]

| Setting | Description                                                                      |
|---------|----------------------------------------------------------------------------------|
| TASK1   | The measurement value of the task selected here is output as the judgment result |
| TASK2   | of the Multi-Controller.                                                         |
| TASK3   |                                                                                  |
| TASK4   |                                                                                  |

### **Changing Linear Output Assignments**

### ► FUN Mode-[I/O SET]-[I/O SET]-[ANALOG]

| Setting | Description                                                                      |
|---------|----------------------------------------------------------------------------------|
| TASK1   | The measurement value of the task selected here is linear-output from the Multi- |
| TASK2   | Controller.                                                                      |
| TASK3   |                                                                                  |
| TASK4   |                                                                                  |

### **About Digital Output**

### ► FUN Mode-[I/O SET]-[I/O SET]-[DIGITAL]-[LOG1 to 9]

| Setting                                | Description                                                                                                    |
|----------------------------------------|----------------------------------------------------------------------------------------------------|
| NONE Input A to input I TASK1 to TASK4 | Set this to batch-output multiple data to external devices using CompoWay/F or non-procedural commands.  Assign to log 1 to 9 inputs A to I or TASK1 to 4 to be output. When a command is input, the inputs or tasks are output continuously in order from log 1 to 9.  (The data of the nine channels can be batch-output when input A to I is set to log1 to 9 with all inputs assigned.)  For details on commands, refer to the "Communication Command Reference" (provided separately).  When multi-channel waveforms are plotted or logging is performed on SmartMonitor Zero, the details set on SmartMonitor Zero are automatically reflected in this setting. |

# **Section 4 APPLICATION SETTING EXAMPLES**

| Measuring the Thickness of Multiple Points (sandwiched thickness) | ess)4-2 |
|-------------------------------------------------------------------|---------|
| Measuring the Relative Difference between Steps                   | 4-5     |
| Measuring the Reference Difference between Steps                  | 4-8     |
| Measuring Flatness                                                | 4-10    |
| Measuring the Average Height                                      | 4-12    |
| Measuring the Twist of a Workpiece                                | 4-14    |
| Measuring the Warp of a Workpiece                                 | 4-17    |

### Measuring the Thickness of Multiple Points (sandwiched thickness

This is an example of how to measure the sandwiched thickness at three places on a workpiece, and calculate the difference (max. value - min. value) of each measured thickness value. [THICK] and [MAX-MIN] are used as the operation modes.

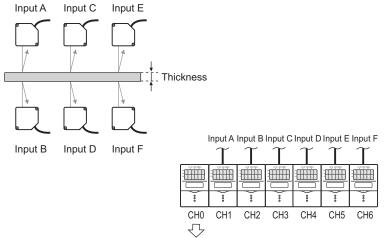

The operation and/or measurement results are output as judgement output or linear output.

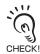

For details on how to connect and install the Sensor Heads and Sensor Controllers, refer to the "ZS-L User's Manual".

### ► FUN Mode-[SENSING]-[SEL CH]

1. Assign the CH No. of the controller to inputs A to F to be used for the expression.

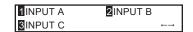

INPUT A:1CH

INPUT B:2CH

INPUT C:3CH

**INPUT D:4CH** 

**INPUT E:5CH** 

INPUT F:6CH

- ▶ Press MENU key ESC key.
- 2. Select [TASK1].

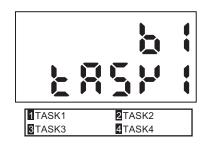

Χ

**2**INPUT Y

010.000

**SETOK** 

1INPUT X

Input A

3THICK

- ► [SENSING]-[CALC]-[CALC]-[THICK]
- 3. Set the expression of TASK1.

INPUT X: INPUT A INPUT Y: INPUT B

- 4. Place a workpiece of known thickness at the rough sensor.
- 5. Select [THICK].

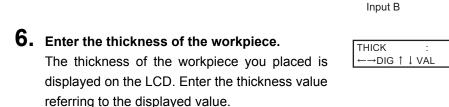

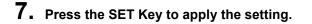

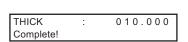

f 8. Following the same procedure as 2 to 7, set up TASK2 and TASK3.

(TASK2) Enter C to input X and D to input Y. (TASK3) Enter E to input X and F to input Y.

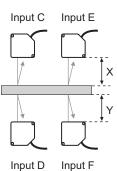

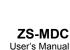

- ► Press MENU key ESC key.
- **9.** To set the expression for calculating the difference in the thickness of the 3 locations for TASK4, select [TASK4].

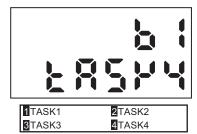

- ► [SENSING]-[CALC]-[CALC]-[MAX-MIN]
- 10. Set task 1 to task3 for calculating the difference to ON, and other tasks to OFF.

| 1TASK1 | 2TASK2 |                          |
|--------|--------|--------------------------|
| 3TASK3 |        | $\leftarrow \rightarrow$ |

- To output the judgment result of the operation
- ► [I/OSET]-[I/O SET]-[OUT]
- 11. Select [TASK4] so that the judgment on the thickness difference can be output.

| 1TASK1 | 2TASK2 |
|--------|--------|
| 3TASK3 | 4TASK4 |

- To linear-output the operation result
- ► [I/O SET]-[I/O SET]-[ANALOG]
- 11. Select [TASK4] so that the thickness difference can be linear-output.

| 1TASK1 | 2TASK2 |
|--------|--------|
| 3TASK3 | 4TASK4 |

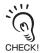

The calculation results of each CH can be batch-acquired if you use the communication command.

## Measuring the Relative Difference between Steps

This is an example of how to measure the height at three locations on a workpiece, and calculate the difference (step difference) between each of the measured values. Use [STEP] (X-Y) for the expression.

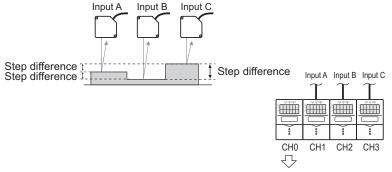

The operation and/or measurement results are output as judgement output or linear output.

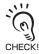

For details on how to connect and install the Sensor Heads and Sensor Controllers, refer to the "ZS-L User's Manual."

- ► FUN Mode-[SENSING]-[SEL CH]
- 1. Assign the CH No. of the controller to inputs A to C to be used for the expression.

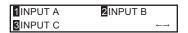

INPUT A:1CH INPUT B:2CH INPUT C:3CH

- ► Press MENU key ESC key.
- 2. Select [TASK1].

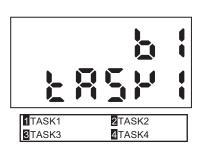

- ► [SENSING]-[CALC]-[CALC]-[STEP]
- **3.** Set the expression of TASK1.

INPUT X: INPUT A
INPUT Y: INPUT B

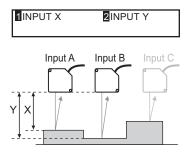

**4.** Following the same procedure as 2 to 3, set up TASK2.

INPUT X: INPUT B
INPUT Y: INPUT C

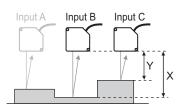

**5.** Following the same procedure as 2 to 3, set up TASK3.

INPUT X: INPUT C
INPUT Y: INPUT A

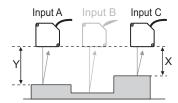

- To output the judgment result of the operation
- ► [I/O SET]-[I/O SET]-[OUT]
- **6.** Select TASK1, TASK2, or TASK3 depending on the details to be output.

To output judgment on the difference between point A and point B: Set TASK1 to I/O SET

To output judgment on the difference between point B and point C: Set TASK2 to I/O SET

To output judgment on the difference between point C and point A: Set TASK3 to I/O SET

| 1TASK1 | 2TASK2 |
|--------|--------|
| 3TASK3 | 4TASK4 |

- To linear-output the operation result
- ► [I/O SET]-[I/O SET]-[ANALOG]
- **6.** Select TASK1, TASK2, or TASK3 depending on the details to be output.

| 1TASK1 | 2TASK2 |
|--------|--------|
| 3TASK3 | 4TASK4 |

To output judgment on the difference between point A and point B: Set TASK1 to I/O SET To output judgment on the difference between point B and point C: Set TASK2 to I/O SET To output judgment on the difference between point C and point A: Set TASK3 to I/O SET

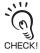

The calculation results of each CH can be batch-acquired if you use the communication command.

### Measuring the Reference Difference between Steps

This is an example of how to measure the height at three locations on a workpiece, and calculate the difference (step difference) between the value of the reference height (obtained by taking one of the locations to be the reference height) and the other two locations. Use [STEP] (X-Y) for the expression.

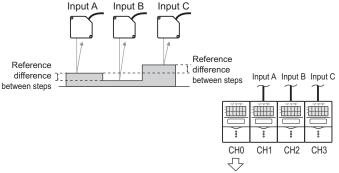

The operation and/or measurement results are output as judgement output or linear output.

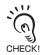

For details on how to connect and install the Sensor Heads and Sensor Controllers, refer to the "ZS-L User's Manual."

- ► FUN Mode-[SENSING]-[SEL CH]
- 1. Assign the CH No. of the controller to inputs A to C to be used for the expression.

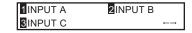

INPUT A:1CH

**INPUT B:2CH** 

INPUT C:3CH

- ► Press MENU key ESC key.
- 2. Select [TASK1].

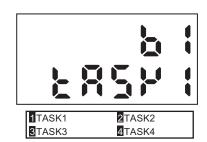

- ► [SENSING]-[CALC]-[CALC]-[STEP]
- 3. Set the expression of TASK1.

INPUT X: INPUT A
INPUT Y: INPUT B

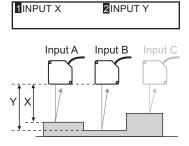

**4.** Following the same procedure as 2 to 3, set up TASK2.

INPUT X: INPUT A INPUT Y: INPUT C

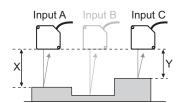

- To output the judgment result of the operation
- ► [I/O SET]-[I/O SET]-[OUT]
- Select TASK1 or TASK2 depending on the details to be output.

| 1TASK1 | <b>2</b> TASK2 |
|--------|----------------|
| 3TASK3 | 4TASK4         |

To output judgment on the difference between point A (reference point) and point

B: Set TASK1 to I/O SET

To output judgment on the difference between point A (reference point) and point

C: Set TASK2 to I/O SET

- To linear-output the operation result
- ► [I/OSET]-[I/O SET]-[ANALOG]
- Select TASK1 or TASK2 depending on the details to be output.

| 1TASK1 | 2TASK2 |
|--------|--------|
| 3TASK3 | 4TASK4 |

To output the difference between point A (reference point) and point B: Set TASK1 to I/O SET

To output the difference between point A (reference point) and point C: Set TASK2 to I/O SET

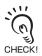

The calculation results of each CH can be batch-acquired if you use the communication command.

### **Measuring Flatness**

This is an example of how to measure the height at 9 locations on a workpiece, and calculate the difference (max. value - min. value) between each measured point. [MAX-MIN] is used as the operation mode.

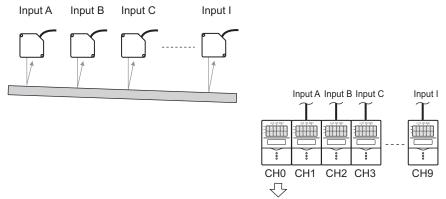

The operation and/or measurement results are output as judgement output or linear output.

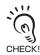

For details on how to connect and install the Sensor Heads and Sensor Controllers, refer to the "ZS-L User's Manual".

- ► FUN Mode-[SENSING]-[SEL CH]
- Assign the CH No. of the controller to inputs
   A to I to be used for the expression.

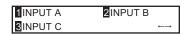

INPUT A: 1CH
INPUT B: 2CH
INPUT C: 3CH
INPUT D: 4CH
INPUT E: 5CH
INPUT F: 6CH
INPUT G: 7CH
INPUT H: 8CH
INPUT I: 9CH

- ► Press MENU key ESC key.
- 2. Select [TASK1].

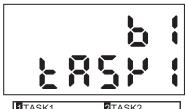

- 1TASK1 3TASK3 4TASK4
- ► [SENSING]-[CALC]-[CALC]-[MAX-MIN]
- 3. Set input A to input I for calculating the flatness to ON, and other input to OFF.

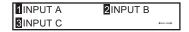

- To output the judgment result of the operation
- ► [I/O SET]-[I/O SET]-[OUT]
- 4. Select [TASK1] so that the judgment on the flatness measurement can be output.

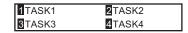

- To linear-output the operation result
- ► [I/O SET]-[I/O SET]-[ANALOG]
- 4. Select [TASK1] so that the flatness measurement can be linear-output.

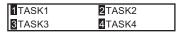

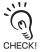

The calculation results of each CH can be batch-acquired if you use the communication command.

### Measuring the Average Height

This is an example of how to measure the height at 3 locations on a workpiece, and calculate the average of each measured height value. [AVERAGE] is used as the operation mode.

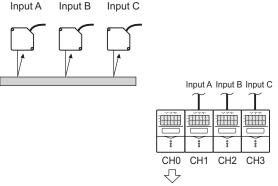

The operation and/or measurement results are output as judgement output or linear output.

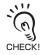

For details on how to connect and install the Sensor Heads and Sensor Controllers, refer to the "ZS-L User's Manual".

- ► FUN Mode-[SENSING]-[SEL CH]
- 1. Assign the CH No. of the controller to inputs A to C to be used for the expression.

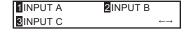

**INPUT A:1CH** 

INPUT B:2CH

INPUT C:3CH

- ► Press MENU key ESC key.
- 2. Select [TASK1].

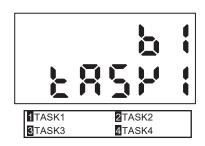

- ► [SENSING]-[CALC]-[CALC]-[AVE]
- 3. Set input A to input C for calculating the average to ON, and other inputs to OFF.

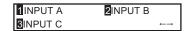

- To output the judgment result of the operation
- ► [I/O SET]-[I/O SET]-[OUT]
- 4. Select [TASK1] so that the judgment on the average value can be output.

| 1TASK1 | 2TASK2 |
|--------|--------|
| 3TASK3 | 4TASK4 |

- To linear-output the operation result
- ► [I/O SET]-[I/O SET]-[ANALOG]
- 4. Select [TASK1] so that the average value can be linear-output.

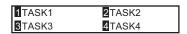

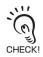

The calculation results of each CH can be batch-acquired if you use the communication command.

### Measuring the Twist of a Workpiece

This is an example of how to measure the height at 4 locations on a workpiece, and calculate the difference (twist) between each of the measured values. Use [X-Y] for the expression.

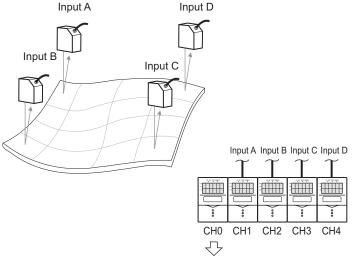

The operation and/or measurement results are output as judgement output or linear output.

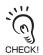

For details on how to connect and install the Sensor Heads and Sensor Controllers, refer to the "ZS-L User's Manual".

- ► FUN Mode-[SENSING]-[SEL CH]
- 1. Assign the CH No. of the controller to inputs A to C to be used for the expression.

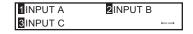

**INPUT A:1CH** 

**INPUT B:2CH** 

**INPUT C:3CH** 

- ▶ Press MENU key ESC key.
- 2. Select [TASK1].

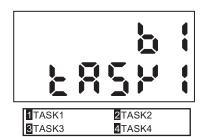

- ► [SENSING]-[CALC]-[CALC]-[STEP]
- **3.** Set the expression of TASK1.

INPUT X: INPUT A INPUT Y: INPUT B

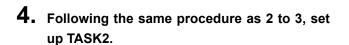

INPUT X: INPUT D INPUT Y: INPUT C

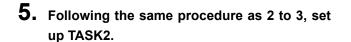

INPUT X: TASK 1 INPUT Y: TASK 2

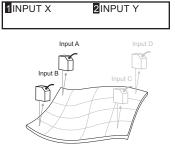

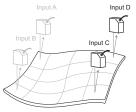

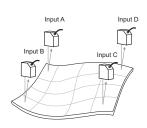

- To output the judgment result of the operation
- ► [I/O SET]-[I/O SET]-[OUT]
- 6. Select [TASK3] so that the judgment on the twist can be output.

| 1TASK1 | 2TASK2 |
|--------|--------|
| 3TASK3 | 4TASK4 |

- To linear-output the operation result
- ► [I/O SET]-[I/O SET]-[ANALOG]
- **6.** Select [TASK3] so that the twist value can be linear-output.

| 1TASK1 | 2TASK2 |
|--------|--------|
| 3TASK3 | 4TASK4 |

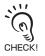

The calculation results of each CH can be batch-acquired if you use the communication command.

### Measuring the Warp of a Workpiece

In the example below, the difference between the points on both edges (input A point and input C point) of the workpiece, the average distance value, and the measured value (input B point) of the center is taken to be the warp amount. Expression: Z=B- (A+C)/2. In the actual setting, calculation mode "K+mX+nY" is used.

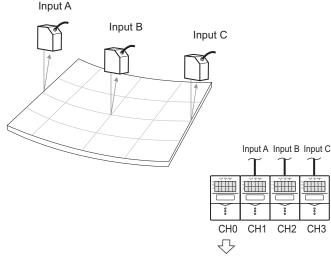

The operation and/or measurement results are output as judgement output or linear output.

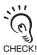

For details on how to connect and install the Sensor Heads and Sensor Controllers, refer to the "ZS-L User's Manual".

- ► FUN Mode-[SENSING]-[SEL CH]
- 1. Assign the CH No. of the controller to inputs A to C to be used for the expression.

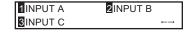

**INPUT A:1CH INPUT B:2CH INPUT C:3CH**  Section 4 APPLICATION SETTING EXAMPLES

- ► Press MENU key ESC key.
- 2. Select [TASK1].

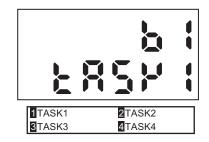

- ► [SENSING]-[CALC]-[CALC]-[K+mX+nY]
- **3.** Set the expression of TASK1.

**INPUT K:0** 

INPUT m:1

INPUT n:1

INPUT X: INPUT A INPUT Y: INPUT C

**4.** Following the same procedure as 2 to 3, set up TASK2.

**INPUT K:0** 

INPUT m:1

INPUT n:-0.5

INPUT X: INPUT B

**INPUT Y:TASK1** 

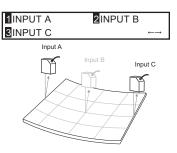

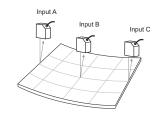

- To output the judgment result of the operation
- ► [I/O SET]-[I/O SET]-[OUT]
- 5. Select [TASK2] so that the judgment on the warp can be output.

| 1TASK1 | 2TASK2 |
|--------|--------|
| 3TASK3 | 4TASK4 |

- To linear-output the operation result
- ► [I/O SET]-[I/O SET]-[ANALOG]
- **5.** Select [TASK2] so that the warp value can be linear-output.

| 3TASK3 4TASK4 | 1TASK1 | 2TASK2 |
|---------------|--------|--------|
|               | 3TASK3 | 4TASK4 |

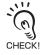

The calculation results of each CH can be batch-acquired if you use the communication command.

MEMO

**ZS-MDC** User's Manual

# Section 5 **APPENDIX**

| Troubleshooting                        | 5-2  |
|----------------------------------------|------|
| Error Messages and Countermeasures     | 5-3  |
| ₩ Q&A                                  | 5-4  |
| Glossary                               | 5-5  |
| Specifications and External Dimensions | 5-6  |
| Version Up Information                 | 5-12 |
| Index                                  | 5-13 |
| Revision History                       | 5-16 |

# **Troubleshooting**

This section describes countermeasures for temporary hardware problems. Check the malfunction in this section before sending the hardware for repair.

| Problem                                                                     | Probable cause and possible countermeasure                                                                                                    | Pages      |
|-----------------------------------------------------------------------------|----------------------------------------------------------------------------------------------------|------------|
| Device restarts during operation.                                           | Is the power supply device connected correctly?                                                                                                    | p.2-10     |
| Judgments are not output to external device.                                | <ul><li> Are all cables connected correctly?</li><li> Is the signal line disconnected?</li><li> Are reset inputs short-circuited?</li></ul>                                                                                                    |            |
| No input signal received                                                    | <ul><li> Are all cables connected correctly?</li><li> Is the signal line disconnected?</li></ul>                                                                                                    | p.2-10     |
| No communications with personal computer                                    | <ul><li>Is the USB cable connected correctly?</li><li>Is the RS-232 cable connected correctly?</li></ul>                                                                                                    | _          |
| Strange linear output levels                                                | <ul> <li>Is the voltage/current switch on the bottom of the Sensor Controller set to the correct position?</li> <li>Has the correct selection (voltage/current) been made in the focus settings? Linear output levels can be fine-tuned.</li> </ul>            | p.1-8<br>— |
| The main display remains on [].                                             | Has a timing input been made while the hold function is enabled and the trigger type has been set to [EXT]?     If the hold function is enabled and the trigger type is [SELF-UP] or [SELF-DOWN], has the self-trigger level been set to an appropriate value? | _          |
| The measured values fluctuate and are not stable depending on day and time. | This problem may be due to temperature characteristics. Execute zero reset periodically using the standard object to correct this problem.                                                                                                    | _          |

# **Error Messages and Countermeasures**

### ■ When [Error] Is Displayed on the Main Display

| Disp                          | olay Details           | Cause                                                                            | Countermeasure                                                                                                    |
|-------------------------------|------------------------|----------------------------------------------------------------------------------|----------------------------------------------------------------------------------------------------|
| LCD screen<br>(upper section) | Overcurrent            | One or all of the judgment outputs are short-circuited.                          | Cancel the load short-circuit. (Recovery is automatic after the load short-circuit is canceled.)                                    |
|                               | Calculation data error | One (or all) of the channels assigned to the operation input cannot be measured. | Check the measurement state of<br>the channels assigned to the oper-<br>ation input, and set all channels to<br>a measurable state. |

### ■ When all digits on the main display and sub-display blink

| Disp       | olay Details              | Cause                                            | Countermeasure                                                                                                    |
|------------|---------------------------|--------------------------------------------------|----------------------------------------------------------------------------------------------------|
| LCD screen | SYSTEM ERROR<br>CONNECT   | The controller is not connected.                 | Connect the Controller.                                                                                                    |
|            | SYSTEM ERROR<br>BANK DATA | Bank data in the Sensor Control-<br>ler in error | Hold the UP key down for 3 seconds, and then hold the DOWN key down for 3 seconds. The sensor is turned ON again and restored after the device is initialized. |
|            | SYSTEM ERROR<br>MAIN COM  | Internal error                                   | Turn the sensor ON again.                                                                                                    |

#### **■** Others

| [                 | Display Details  | Cause                                                                                                    | Countermeasure                                                                      |
|-------------------|------------------|----------------------------------------------------------------------------------------------------|-------------------------------------------------------------------------------------|
| LCD upper section | Disp range error | The measurement result exceeds the number of displayed digits.                                                   | Change the decimal point digit setting.                                             |
| Main Display      |                  | The sensor is standing by for measurement.  No channels are assigned to inputs. (Assignments are set to "NONE".) | When hold is set, start sampling and apply the hold value.     Assign the channels. |

# Q&A

| Question                                                                 | Answer                                                                                                    |
|--------------------------------------------------------------------------|----------------------------------------------------------------------------------------------------|
| When scaling is executed, an error appears and settings cannot be made.  | Scaling cannot be set for one of the following reasons:  • Scaling has been attempted when the measured value is outside the measuring range.  • When two-point scaling has been executed, the distance between the measured values for the two points is not 1% or more of the rated measuring range. |
| When focusing is executed, an error appears and settings cannot be made. | Monitor focus settings cannot be made when the distance between the two specified points is not 1% or more of the rated measuring range.                                                                                                    |

# Glossary

| Term              | Explanation                                                                                                    |  |
|-------------------|----------------------------------------------------------------------------------------------------|--|
| Measured value    | The measured value is the operation result displayed on the main display of the Multi-Controller in the RUN and TEACH modes. It is the value when each of the currently set functions (e.g. hold) has been processed.  p.3-7                                                        |  |
| Present value     | The present value is the current measurement result for the target Multi-Controller. It is the value before each of the currently set functions (e.g. hold) has been processed. Press the LEFT or RIGHT Key in the RUN mode to display the present value on the sub-display.  p.3-7 |  |
| Judgment output   | "Judgment output" is a general term for the HIGH, PASS, and LOW outputs. Judgment outputs are made in the RUN or TEACH mode based on the display values and the threshold, hysteresis width, and timer settings.                                                                    |  |
| SmartMonitor Zero | This is software that runs on a personal computer.  This software enables communication with ZS-MDC, sets the measurement conditions of the Multi-Controller and gang-mounted Sensor Controllers, saves setting data, and displays measurement results as a graph.                  |  |

## Specifications and External Dimensions

### **Multi-Controller**

ZS-MDC11/MDC41

(Unit: mm)

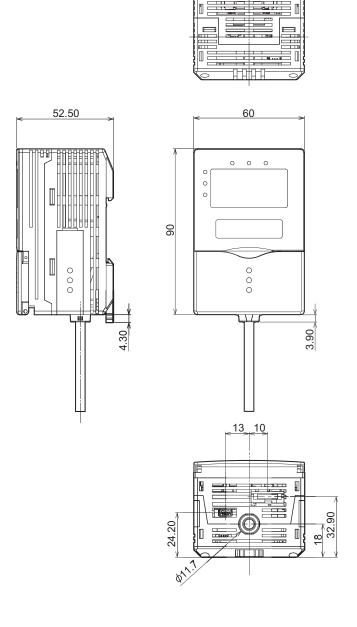

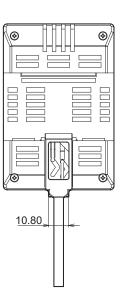

# Section 5 Specifications and External Dimensions

| Item                       |                                 | tem                                                                            | ZS-MDC11                                                                                                    | ZS-MDC41                                                           |
|----------------------------|---------------------------------|--------------------------------------------------------------------------------|----------------------------------------------------------------------------------------------------|--------------------------------------------------------------------|
| I/O type                   |                                 |                                                                                | NPNtype                                                                                                    | PNPtype                                                            |
| No. of samples to average  |                                 | verage                                                                         | 1, 2, 4, 8, 16, 32, 64, 128, 256, 512, 1024, 2048, or 4096                                                                                              |                                                                    |
| Numb                       | er of mounted                   | d Sensor Heads                                                                 | Cannot be connected                                                                                                    |                                                                    |
| Conn                       | ectable versio                  | n of Sensor Controller                                                         | Ver2.0 or later                                                                                                    |                                                                    |
| Numb                       | er of mounted                   | d Sensor Controllers                                                           | Max. 9<br>(The Controller Link Unit is needed for                                                                                                    | gang-mounting.)                                                    |
| Exte<br>rnal               | Connection i                    | method                                                                         | Serial I/O or connector<br>Prewired (standard cable length: 2 m)                                                                                        |                                                                    |
| I/F                        | Serial I/O                      | USB2.0                                                                         | 1 port, FULL SPEED [12 Mbps], MINI-B                                                                                                    |                                                                    |
|                            | RS-232C                         |                                                                                | 1 port, max. 115200 bps                                                                                                    |                                                                    |
|                            | Output                          | Judgment output<br>3 outputs: HIGH/<br>PASS/LOW                                | NPN open-collector, 30 VDC, 50 mA max. residual voltage; 1.2 V max.                                                                                     | PNPopen-collector 50 mA max. residual voltage;1.2V max.            |
|                            |                                 | Linear output                                                                  | Selectable from voltage/current (selected by slide switch on base)  • At voltage output: -10 to +10 V, output  • At current output: 4 to 20 mA, max. lo | •                                                                  |
|                            | Input                           | ZERO reset input<br>ZERO reset execu-<br>tion/cancel                           | or 1.5 V max.                                                                                                    | ON: Supply voltage short-circuited or within supply voltage -1.5 V |
| Sample cyc<br>fied when h  |                                 | Timing input<br>Sample cycle speci-<br>fied when hold func-<br>tion is enabled | max.)                                                                                                    | OFF: Open (leakage current: 0.1 mA max.)                           |
|                            | RESET input Reset of hold state |                                                                                |                                                                                                    |                                                                    |
| Status indicators          |                                 |                                                                                | HIGH (orange), PASS (green), LOW (orange),<br>LDON (green), ZERO (green), ENABLE (green)                                                                |                                                                    |
| Segm                       | ent display                     | Main display                                                                   | 8-segment red display, 6 digits                                                                                                    |                                                                    |
|                            |                                 | Sub-display                                                                    | 8-segment green display, 6 digits                                                                                                    |                                                                    |
| LCD                        |                                 |                                                                                | 16 digits x 2 rows, color of characters: green, resolution per character: 5 x 8 pixel matrix                                                            |                                                                    |
| Setting input Setting keys |                                 | Setting keys                                                                   | Direction keys (UP/DOWN/LEFT/RIGHT), SET key, ESC key, MENU key, function keys (1 to 4)                                                                 |                                                                    |
| Slide switch               |                                 | Slide switch                                                                   | Threshold switch (H/L 2-state)                                                                                                    |                                                                    |
|                            |                                 |                                                                                | MODE switch (FUN/TEACH/RUN 3-state)                                                                                                    |                                                                    |
| Power supply voltage       |                                 | ge                                                                             | 21.6 V to 26.4 V (including ripple)                                                                                                    |                                                                    |
| Current consumption        |                                 | on                                                                             | 0.5 A max.                                                                                                    |                                                                    |
| Insulation resistance      |                                 | e                                                                              | Across all lead wires and controller case: 20 M (by 250 V megger)                                                                                       |                                                                    |
| Dialectic strength         |                                 |                                                                                | Across all lead wires and controller case, 1000 VAC, 50/60 Hz, 1 min                                                                                    |                                                                    |
| Noise                      | immunity                        |                                                                                | 1500 V peak-to-peak, pulse width 0.1 μs/1 μs, rising edge: 1 ns pulse                                                                                   |                                                                    |
| Vibrat                     | tion resistance                 | e (destructive)                                                                | 10 to 150 Hz, 0.7-mm double amplitud directions                                                                                                    | le, 80 min each in X, Y, and Z                                     |

# Section 5 Specifications and External Dimensions

| Item                           | ZS-MDC11                                                                                    | ZS-MDC41 |
|--------------------------------|---------------------------------------------------------------------------------------------|----------|
| Shock resistance (destructive) | 300 m/s <sup>2</sup> 3 times each in six directions (up/down, left/right, forward/backward) |          |
| Ambient temperature            | Operating: 0 to 50°C<br>Storage: -15 to +60°C (with no icing or condensation)               |          |
| Ambient humidity               | Operating and storage: 35% to 85% RH (with no condensation)                                 |          |
| Materials                      | Case: Polycarbonate (PC)                                                                    |          |
| Weight                         | Approx. 280 g (excluding packing materials and accessories)                                 |          |

### **Panel Mount Adapters**

#### ZS-XPM1/XPM2

When mounting on a panel

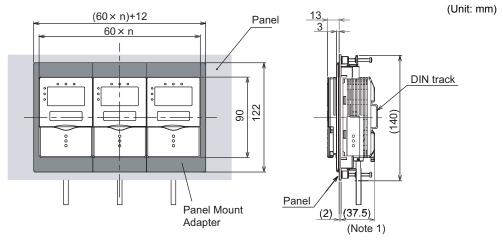

Note 1: Dimensions are shown for a panel thickness of 2.0 mm.

#### Panel cutout dimensions

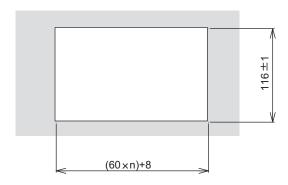

n: number of gang-mounted controllers (1 to 10)

| Item                  | ZS-XPM1 (for 1st unit)                                                          | ZS-XPM2 (for 2nd unit onwards) |  |
|-----------------------|---------------------------------------------------------------------------------|--------------------------------|--|
| Appearance            |                                                                                 |                                |  |
| Applicable controller | ZS Series                                                                       |                                |  |
| Vibration resistance  | 10 to 150 Hz, 0.7-mm double amplitude, 80 min each in X, Y, and Z directions    |                                |  |
| Shock resistance      | 300 m/s² 3 times each in six directions (up/down, left/right, forward/backward) |                                |  |
| Materials             | Polycarbonate (PC), etc.                                                        |                                |  |
| Weight                | Approx. 50g                                                                     |                                |  |

### **RS-232C Cable for Connecting to a Personal Computer**

ZS-XRS2

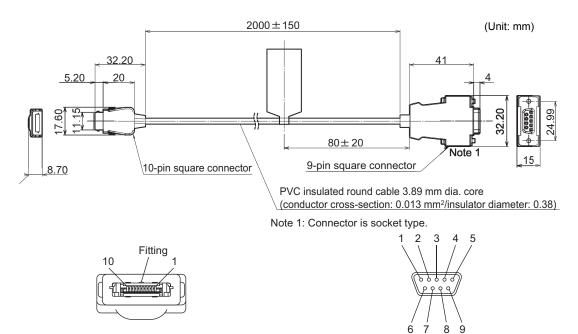

|             |         | _ |
|-------------|---------|---|
| Signal Name | Pin No. |   |
| NC          | 1       |   |
| SD(TXD)     | 2       |   |
| RD(RXD)     | 3       |   |
| RS(RTS)     | 4       |   |
| CS(CTS)     | 5       |   |
| NC          | 6       |   |
| NC          | 7       |   |
| NC          | 8       |   |
| SG(GND)     | 9       |   |
| NC          | 10      |   |

|   | Pin No. | Signal Name |
|---|---------|-------------|
|   | 1       | NC          |
| - | 2       | RD(RXD)     |
| - | 3       | SD(TXD)     |
|   | 4       | NC          |
| - | 5       | SG(GND)     |
|   | 6       | NC          |
| - | 7       | RS(RTS)     |
| - | 8       | CS(CTS)     |
|   | 9       | NC          |
|   |         |             |

| Item                  | ZS-XRS2                                                                         |
|-----------------------|---------------------------------------------------------------------------------|
| Applicable controller | ZS Series                                                                       |
| Ambient temperature   | Operating: 0 to 50°C, Storage: -15 to +60°C (with no icing or condensation)     |
| Ambient humidity      | Operating and storage: 35% to 85% RH (with no condensation)                     |
| Dialectic strength    | 1,000 VAC, 50/60 Hz for 1 min                                                   |
| Insulation resistance | 100 M (by 500 VDC megger)                                                       |
| Vibration resistance  | 10 to 150 Hz, 0.7 mm double amplitude, 80 min each in X, Y, and Z directions    |
| Shock resistance      | 300 m/s² 3 times each in six directions (up/down, left/right, forward/backward) |
| Materials             | Cable sheath: PVC                                                               |
| Weight                | Approx. 50 g                                                                    |

### **Controller Link Unit**

#### ZS-XCN

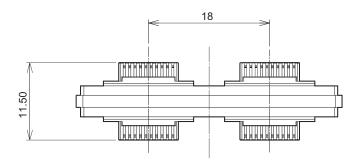

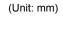

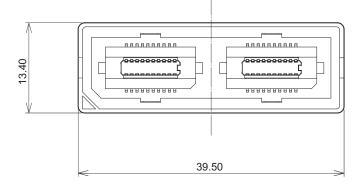

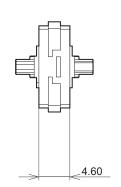

| Item                  | ZS-XCN                                                                          |
|-----------------------|---------------------------------------------------------------------------------|
| Applicable controller | ZS Series                                                                       |
| Ambient temperature   | Operating: 0 to 50°C, Storage: -15 to +60°C (with no icing or condensation)     |
| Ambient humidity      | Operating and storage: 35% to 85% RH (with no condensation)                     |
| Vibration resistance  | 10 to 150 Hz, 0.7 mm double amplitude, 80 min each in X, Y, and Z directions    |
| Shock resistance      | 300 m/s² 3 times each in six directions (up/down, left/right, forward/backward) |
| Materials             | Polycarbonate (PC), etc.                                                        |
| Weight                | Approx. 10g                                                                     |

# Version Up Information

This section describes the revisions made to the software.

#### ■ Ver1.00 to Ver1.50

| Description of Change                                                                                            | Pages  |
|----------------------------------------------------------------------------------------------------|--------|
| Task setup function was added.                                                                                   | p.3-13 |
| Logic operation can be performed on the information of Sensor Controllers up to nine channels.                   | p.3-14 |
| "K+mX+nY" that enables average height measurement and flexible formulas on types of logic operations were added. | p.3-15 |
| The zero reset memory function was added.                                                                        |        |
| The input signal setup function was added.                                                                       |        |
| The I/O assignment function was added.                                                                           | p.3-17 |

\*Refer to the User's Manual for the Sensor Controller.

#### ■ Ver1.50 to Ver2.00

| Description of Change                                                                                              | Pages |
|----------------------------------------------------------------------------------------------------|-------|
| RS-232C "delimiter", and "CompoWay/F", "Non-procedural" and "Node" were added to the communication specifications. | *     |
| The Data Storage unit (ZS-DSU) was supported.                                                                      |       |
| SmartMonitor Zero was supported.                                                                                   |       |

\*Refer to the Userís Manual for the Sensor Controller.

# Index

| _                                                                  |                      |
|--------------------------------------------------------------------|----------------------|
| A                                                                  |                      |
| ANALOG                                                             | 3-18                 |
| average height measurement                                         | 0.45                 |
| CALC                                                               | 3-15                 |
| В                                                                  |                      |
| Bank switching                                                     | 3-17                 |
| Basic Configuration                                                | 1-7                  |
| BUSY output                                                        | 2-11                 |
| С                                                                  |                      |
| CALC                                                               | 3-15                 |
| Control keys                                                       | 3-5                  |
| Controller Link Unit                                               |                      |
| Connection                                                         | 2-5                  |
| Specifications and                                                 |                      |
| Dimensions                                                         | 5-11                 |
| Coupler                                                            | 1-9                  |
| D                                                                  |                      |
| DIGITAL                                                            | 3-18                 |
|                                                                    |                      |
| E ENABLE                                                           |                      |
| indicator                                                          | 1-8                  |
| Output                                                             | 2-11                 |
| Extension Cable                                                    | 5-11                 |
|                                                                    | 5-11                 |
| F                                                                  |                      |
| Ferrite core                                                       |                      |
| Multi-Controller                                                   | 2-3                  |
| flatness measurement                                               |                      |
| CALC                                                               | 3-15                 |
| FUN Mode                                                           | 3-5                  |
| Н                                                                  |                      |
| HIGH                                                               |                      |
| indicator                                                          | 1-9                  |
| Output                                                             | 2-10                 |
|                                                                    |                      |
| I                                                                  |                      |
| •                                                                  | 2-10                 |
| I/O cable                                                          |                      |
| I/O cable I/O circuit diagrams                                     | 2-12                 |
| I/O cable I/O circuit diagrams I/O SET 3-17,                       | 2-12<br>3-18         |
| I/O cable I/O circuit diagrams I/O SET 3-17, INPUT                 | 2-12<br>3-18         |
| I/O cable I/O circuit diagrams I/O SET 3-17, INPUT                 | 2-12<br>3-18         |
| I/O circuit diagrams I/O SET 3-17, INPUT  K K+mX+nY                | 3-14                 |
| I/O cable I/O circuit diagrams I/O SET 3-17, INPUT  K K+mX+nY CALC | 2-12<br>3-18         |
| I/O cable I/O circuit diagrams I/O SET 3-17, INPUT  K K+mX+nY      | 2-12<br>3-18<br>3-14 |

|   | LCD screen<br>name<br>LD ON | 3-5<br>1-8<br>3-18 |
|---|-----------------------------|--------------------|
|   | LOG<br>LOW                  | 3-18               |
|   | indicator                   | 1-9                |
|   | Output                      | 2-10               |
| M |                             |                    |
|   | Main Display                | 3-5                |
|   | Mode Switch                 | 3-4                |
|   | Multi-Controller            |                    |
|   | Attaching the ferrite core  |                    |
|   | Installation                | 2-4                |
|   | Part Names                  | 1-8                |
|   | Specifications and          | <b>-</b> 0         |
|   | Dimensions                  | 5-6                |
| 0 |                             |                    |
|   | OUT                         | 3-18               |
|   | OUT0 to 4                   | 2-10               |
|   | Output cable                | 2-10               |
| Р |                             |                    |
|   | PASS                        |                    |
|   | indicator                   | 1-9                |
|   | Output                      | 2-10               |
|   | Power supply                | 1-7                |
| R |                             |                    |
|   | RS-232C                     |                    |
|   | cable external              |                    |
|   | dimensions                  | 5-10               |
|   | Connector                   | 1-9                |
|   | RUN mode                    | 3-7                |
| S |                             |                    |
|   | SEL CH                      | 3-14               |
|   | SENSING                     | 3-14               |
|   | STEP                        |                    |
|   | CALC                        | 3-15               |
|   | Sub-display                 | 3-5                |
| T |                             |                    |
|   | TASK                        | 3-13               |
|   | TEACH Mode                  | 3-8                |
|   | THICK                       |                    |
|   | CALC                        | 3-15               |
|   | Threshold Selector Switch   | 1-9                |
|   |                             |                    |

| U                      |      |
|------------------------|------|
| USB                    |      |
| port                   | 1-9  |
| V                      |      |
| Voltage/Current switch | 1-9  |
| W                      |      |
| wiring                 | 2-10 |
| Z                      |      |
| Zero reset             |      |
| indicator              | 1_8  |

MEMO

## **Revision History**

A manual revision code appears as a suffix to the catalog number at the bottom of the front and back covers of this manual.

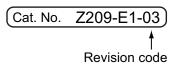

| Revision code | Date         | Revised contents                                   |
|---------------|--------------|----------------------------------------------------|
| 01            | October 2004 | Original production                                |
| 01A           | March 2012   | Additions for Notice for Korea Radio Law           |
| 02            | August 2015  | Additions corresponding to change of EN standard.  |
| 03            | January 2016 | Additions corresponding to change of EU derective. |